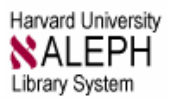

# Creating Persistent URLs to Portal Resources

Use these instructions to create persistent URLs to content from resources on the Harvard Libraries Portal [\(http://lib.harvard.edu/](http://lib.harvard.edu/)). A "persistent URL" is one that works indefinitely, assuming that Harvard continues to subscribe to the resources and the resource vendor makes no changes that could disrupt persistence.

For most resources available from the Harvard Libraries Portal, the procedures described in [Section 1](#page-1-0) will produce a persistent URL. There are exceptional procedures for JSTOR [\(Section](#page-2-0)  [2](#page-2-0)) and Academic Search Premier ([Section 3](#page-3-0)). Lastly, if you have problems getting a persistent link for a Portal resource, try using the SFX Citation Linker [\(Section 4\)](#page-5-0).

To re-use articles from previous semesters, first test that a URL still works. URLs that no longer work must be recreated using procedures described in this document.

**Who is this document intended for**? The instructions in this document are intended for course support staff, reserves staff, and other members of the Harvard community who need to provide persistent URLs to Portal resources.

**Who can access persistent URLs?** Access to licensed Portal resources (with or without a persistent URL) requires a Harvard ID and PIN.

Questions? Send an inquiry via the Portal comment facility [\(http://lib.harvard.edu/comments/](http://lib.harvard.edu/comments/) ). Library reserves staff can get assistance by contacting EReserves support ([eres](mailto:eres-support@hulmail.harvard.edu) $support@hulmail.harvard.edu)$  or telephoning OIS (617-495-3724) and asking for EReserves support.

### **Table of Contents**

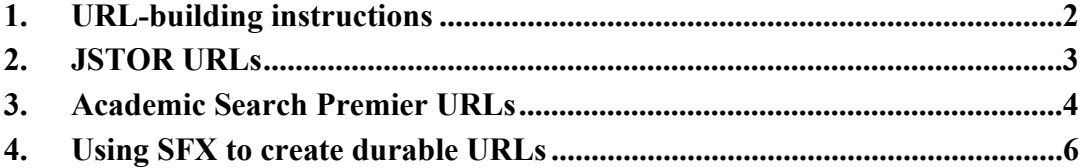

## <span id="page-1-0"></span>**1. URL-building instructions**

**Scope**: use this procedure to build "deep links" for any portal resource accessible from EZProxy. Most Portal resources that require you to enter your Harvard ID and PIN are under EZProxy. In Portal resource listings, the capital letter "i" to the left of a resource name indicates access by Harvard ID. URLs to EZProxy resources will include "ezpn" (ezp1, ezp2, ezp3, etc.) in the initial portion of the address.

This procedure **will not work** for resources in RLG Eureka on the Web, OVID, Lexis-Nexis, AccessUN, Kluwer Academic Publishers Online, and Academic Search Premier. Consult [section](#page-3-0)  [3](#page-3-0) for Academic Search Premier links.

As of July 2002, this procedure still works for JSTOR \*but\* there is now another way to create persistent JSTOR links. Consult **[section 2](#page-2-0)** for the alternate method of building JSTOR links.

Consult [section 4](#page-5-0) for instructions on using the SFX Citation Linker as an alternate method for creating persistent links.

**How long will these URLs work?** There are no guarantees as to how long these "deep links" will last. However, assuming the provider makes no changes to the resource web site and Harvard continues to subscribe to the resource, these links should work indefinitely.

When re-using links created in a previous semester, it is always wise to verify that the URL still works and re-build if necessary.

#### *Procedure:*

- Step 1 Beginning at the Harvard Libraries Portal URL [\(http://lib.harvard.edu/](http://lib.harvard.edu/)) navigate through the menus to the provider's web site.
- Step 2 Copy the URL of the page you want to bookmark.
- Step 3 Paste the URL where ever it needs to be. If intended for Aleph reserves, paste URL into field 856 \$u of the Aleph HVD30 bib record.
- Step 4 Test that the URL works.

Note to library reserves staff: if you are processing for an upcoming semester (not the semester you are in now), your work will be accessible from the ALL RESERVES link (at the bottom of first page of the Reserves database in OPAC).

## <span id="page-2-0"></span>**2. JSTOR URLs**

As of spring 2002, the JSTOR web site began offering its own permanent, "sici-based" URLs via a service called **Citation Linking Tool**. To create persistent URLs to JSTOR articles, just copy an article's URL according to the regular instructions in [Section 1](#page-1-0) or use the Citation Linking Tool to obtain a sici-based URL as described below. Both methods produce a persistent URL. The Citation Linking Tool method may be slightly easier to work with and produces a smaller URL.

Below is a persistent JSTOR URL, copied directly from the browser's "location" or "address" box (to v.86:no.2 of American Economic Review):

http://www.jstor.org.ezp2.harvard.edu/view/00028282/di976333/97p0469w/0?config=jstor&fram e=noframe&userID=80673cc8@harvard.edu/01cc99333c005012e7e0f&dpi=3

Below is a persistent JSTOR URL generated from the Citation Linking Tool for the same article:

http://links.jstor.org.ezp2.harvard.edu/sici?sici=0002- 8282%28199605%2986%3A2%3C433%3ARSAR%3E2.0.CO%3B2-L

### *Using the JSTOR Citation Linking Tool to create a persistent URL*

- Step 1 Collect citation information about the article, such as journal title, volume/issue number, year, and pagination (if available).
- Step 2 Point a browser at the JSTOR Citation Linking Tool site: <http://makealink.jstor.org.ezp2.harvard.edu/public-tools/GetURL>(You may be prompted for Harvard ID/PIN.)
- Step 3 In the search form, supply journal title and any other identifying information that will help retrieve the article.
- Step 4 Click the "Retrieve the Citation and URL" button. JSTOR will display a full citation for the article followed by a permanent URL.
- Step 5 Copy the permanent URL and insert where needed. If intended for Aleph reserves, paste URL into field 856 \$u of the Aleph HVD30 bib record.
- Step 6. Test that the URL works.

Note to library reserves staff: if you are processing for an upcoming semester (not the semester you are in now), your work will be accessible from the ALL RESERVES link (at the bottom of first page of the Reserves database in OPAC).

## <span id="page-3-0"></span>**3. Academic Search Premier URLs**

**Scope**: use this procedure to build deep links to content within th[e Academic Search Premier](http://nrs.harvard.edu/urn-3:hul.eresource:ebscoasp) (ASP) site.

**How long will these URLs work?** Indefinitely (there is no expiration date). This assumes the provider makes no changes to the resource web site and Harvard continues to subscribe to this resource.

**What do the Academic Search Premier persistent URLs point to?** ASP offers persistent URLs at the article level (via the "Citation" page) and at the journal (source publication) level (via the "Publication Overview" page). When article full text is available, it will be labeled in one of three ways:

- **HTML** full text
- Linked full text (also in HTML)
- **PDF** full text

### *Procedure for finding/copying a persistent URL:*

- Step 1 Beginning at the Harvard Libraries Portal URL [\(http://lib.harvard.edu](http://lib.harvard.edu/)) navigate through the menus to the [Academic Search Premier](http://nrs.harvard.edu/urn-3:hul.eresource:ebscoasp) website.
- Step 2 Using the search fields, fill in as much information as possible about the article you are searching for. Academic Search Premier offers both a basic search and refined search options (available from the same search page).
- Step 3 On the results page, articles offering full text are identified as "HTML full text," "HTML linked," or "PDF linked."

#### **Sample entries from ASP search results**

- 7. Objective and Quantitative Improvement of Rosacea-Associated Erythema After Intense Pulsed Light Treatment, By: Mark, Kenneth A.; Sparacio, Rose Marie; Voigt, Audra; Marenus, Kenneth; Sarnoff, Deborah S.. Dermatologic Surgery, Jun2003, Vol. 29 Issue 6, p600, 5p; (AN 9981756)
- 8. Summer beauty made simple, Good Housekeeping, Jun2003, Vol. 236 Issue 6, p33, 4p; (AN 9751801) **AHTML Full Text**
- 9. French children have low prevalence, mostly against rosacea family and peanuts. Immunotherapy Weekly, 5/28/2003, p41, 2p; (AN 9849615). **EPDF Full Text** (96K)
- Step 4 Click on an **article title** to display a citation page. (Do not click the full text link.) You will know you're on the citation page if there is a persistent link displaying at the bottom of the page.

If you want a persistent URL at the journal level, click the journal title on the "Citation" page to display a "Publication Overview" page, then copy the persistent URL to the journal.

#### **Sample ASP Citation page**

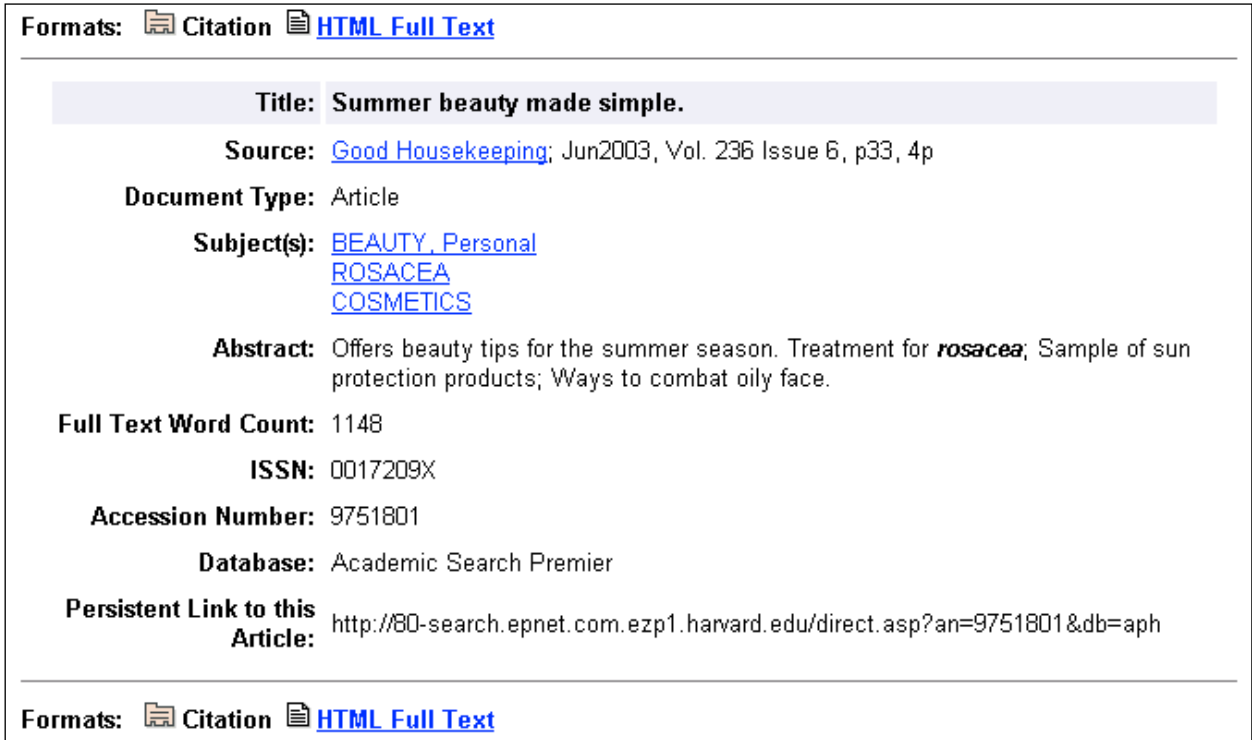

Step 5 Scroll down below the article abstract, and highlight the URL that displays after the label: "**Persistent Link to this Article**."

Step 6 Copy the URL and paste where needed.

If intended for Aleph reserves, paste URL into field 856 \$u of the Aleph HVD30 bib record.

Step 7 Test that the URL works.

Note to library reserves staff: if you are processing for an upcoming semester (not the semester you are in now), your work will be accessible from the ALL RESERVES link (at the bottom of first page of the Reserves database in OPAC).

## <span id="page-5-0"></span>**4. Using SFX to create durable URLs**

Occasionally there are Portal resources accessible via EZProxy that do not offer persistent URLs (usually due to how the provider's web site is designed). In such cases, try using the SFX Citation Linker to create a URL to the reading.

The SFX Citation Linker is a facility that allows you to enter information into a form for a specific article or journal citation, and if Harvard subscribes to the full text, get back an SFX menu of links for that citation. The URLs you get from SFX are in a different "OpenURL" format than those you copy directly from a provider's site, and are more likely to persist over time.

This section describes two procedures:

[Using SFX Citation Linker](#page-5-0) to create a persistent URL.

[Checking the SFX targets list](#page-7-0) to verify if the e-resource you seek is in the SFX database. Checking the SFX targets list is not required, but if the Citation Linker does not produce a URL to an article, you can check the list to verify if SFX is supposed to support that resource.

When using SFX, remember that **availability of full text depends on Harvard's license for the resource**. In some cases, full text coverage does not begin until after a certain date (e.g., full text available from January 2000 forward). If you provide a full citation but do not get a full text link, check the portal listing for the resource to verify its full text coverage.

### *4.1 Using SFX Citation Linker*

The SFX Citation Linker has a web-based form into which you will enter information about the journal or journal article you seek. The more complete and accurate the information entered, the more accurate and granular the resulting links.

Step 1 **Point your browser to the SFX** Citation Linker:

[http://sfx.hul.harvard.edu:82/citation/sfx\\_local/](http://sfx.hul.harvard.edu:82/citation/sfx_local/)

The Citation Linker page displays.

By default, the article search form displays. This is the form you will use.

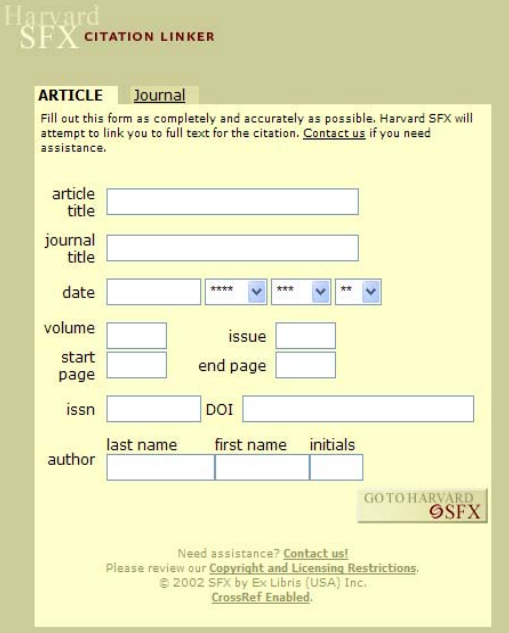

#### Step 2. **Enter details about the article citation**. Then **click the SFX button**.

Remember, the more information you provide, the more precise the resulting link.

In this example, the article being searched is:

Clown's use of empathy

in Journal of Religion and Health

October 2000, v.39, no.2, pp. 239-246.

In this example, you need to include starting page number to get the article citation directly. Without it, SFX will take you to a table of contents for the journal issue specified.

Step 3. A "Links for this record" page displays. This page displays the links SFX is able to provide for the citation.

In this example, the first link goes to full text (in PDF) available from the Kluwer Academic web site. **Follow the link to verify it takes you to the article. Then copy the URL and use as needed.**

If you are unable to provide the most detailed information (such as start page number), you may get a link to a journal table of contents rather than to the specific article.

If SFX gives you a table of contents link, just navigate to the article you seek and then copy the URL.

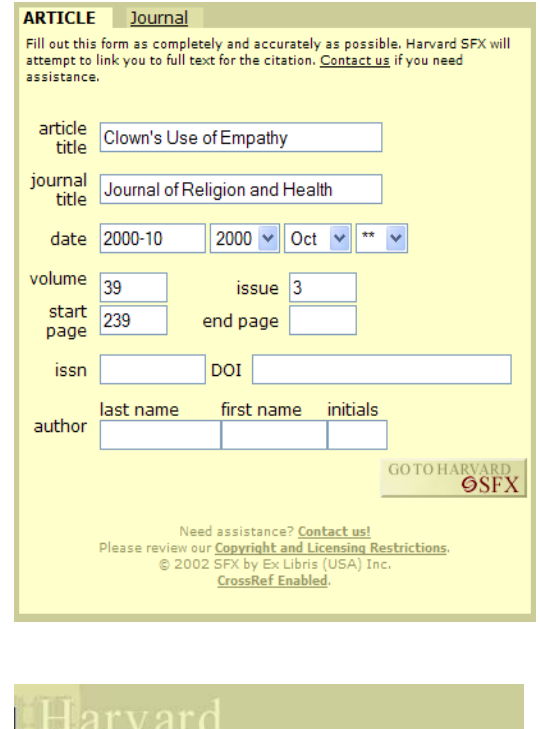

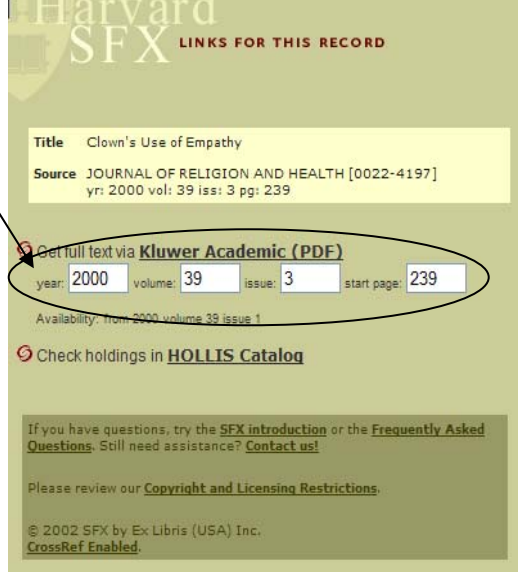

**Always test an SFX full text link to verify its persistence.** Check the link a day or so after you add it.

#### <span id="page-7-0"></span>*4.2 Checking the SFX targets list*

If you want to verify whether the e-resource you seek is eligible for SFX, you can check the SFX "targets list."

There are currently approximately 8000 full-text electronic resources (known as "targets") in the Harvard SFX database, including e-journals, journal aggregations, and publisher collections. As new resources are added to the portal, they are evaluated and added to the SFX database. (To be eligible, a resource must use a defined and predictable "link-to" syntax that allows SFX to work.)

If the targets list does not include your resource, the resource is either not supported by SFX, or it was added so recently that the list is not yet updated.

To check the targets list, point a browser to:

[http://hul.harvard.edu/ois/systems/sfx/sfx\\_faqstaff.html#target\\_resources](http://hul.harvard.edu/ois/systems/sfx/sfx_faqstaff.html)

If the journal you seek is not on the targets list, try the "EJ2" supplemental list of journals. Some journals are note listed individually on the Portal because they are offered by an aggregator service. To check the EJ2 list, point a browser to:

[http://sfx.hul.harvard.edu:82/sfx\\_local-e-collection/e-journals-A.html](http://sfx.hul.harvard.edu:82/sfx_local-e-collection/e-journals-A.html)

If you have questions about the SFX database or the Citation Linker, use the Harvard Libraries Portal [comment facility.](http://lib.harvard.edu/comments/comm_sfx.html)